## **POSTOPEK IZBIRE OBVEZNIH IN NEOBVEZNIH IZBIRNIH PREDMETOV TER DEJAVNOSTI JUTRANJEGA VARSTVA IN PODALJŠANEGA BIVANJA**

Odprite portal: <https://www.lopolis.si/> Starši se na strani Lopolis.si vpišete z elektronskim naslovom, ki ste ga posredovali šoli (elektronski naslov, s katerim nekateri dostopate do e-redovalnice in s katerim boste v bodoče odjavljali prehrano otroka). Geslo lahko ponastavite na način, da kliknete spodaj na »Ste pozabili geslo«.

Vpišete svoj elektronski naslov (tistega, ki ste posredovali šoli) in geslo (geslo lahko ponastavite na način, da kliknete spodaj na »Ste pozabili geslo?«), kliknete »Prijava«

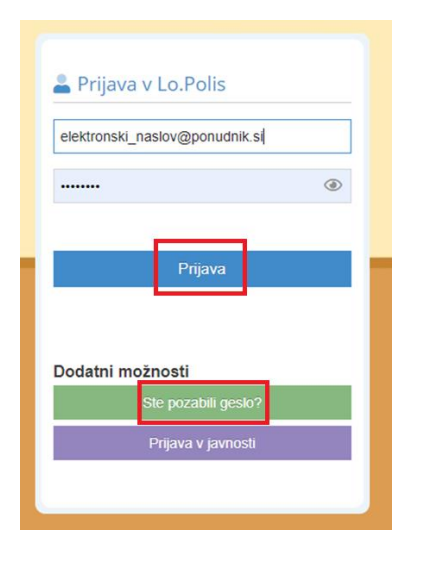

Na zgornjem modrem delu je izpisano ime otroka, podatke katerega trenutno vidite. V kolikor imate na naši šoli več otrok, s klikom na puščico poleg imena zamenjate otroka in tako dostopate do podatkov drugega otroka.

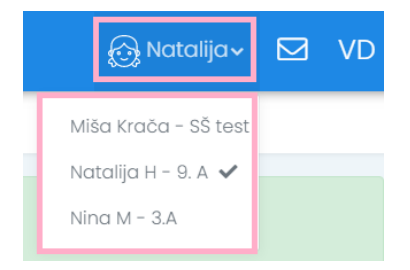

Ko vstopite na stran Lopolis-a se bo na levi strani zaslona pojavil meni. Če meni ne bo v celoti viden, kliknite na  $\Box$  (zgoraj na modrem delu spletne strani).

Na spletni strani lahko prijavite učenca v jutranje varstvo, podaljšano bivanje ter izberete neobvezne in obvezne izbirne predmete.

Pod Prijavami boste našli Izbirne predmete (obvezni in neobvezni izbirni predmeti) in Dejavnosti (jutranje varstvo in podaljšano bivanje).

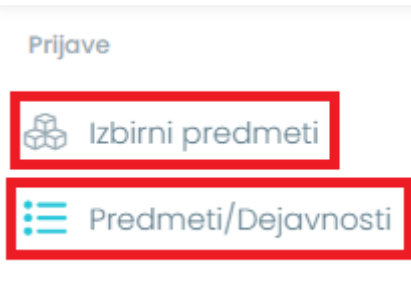

## **Izbirni predmeti**

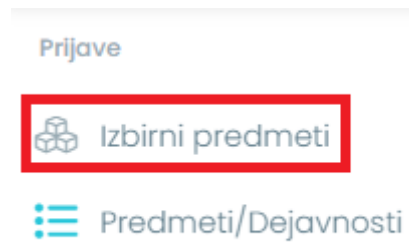

Pod **izbirnimi predmeti** izbirate **ponujene Obvezne** izbirne predmete in **Neobvezne** izbirne predmete.

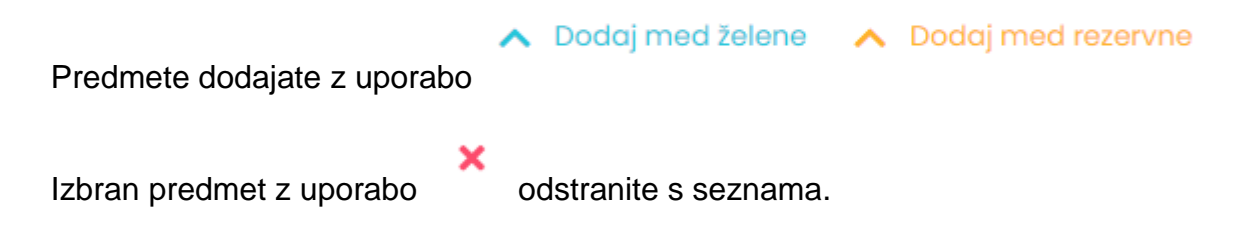

Modra pomeni, da izbrani predmet otrok v prihodnjem šolskem letu želi obiskovati, rumena pa pomeni, da bi otrok ta predmet izbral za rezervo, če morda kateri od izbranih predmetov zaradi premajhnega števila prijav ne bo izvajan. S tema puščicama premaknete izbrane predmete v razdelek Izbira predmetov. Če si premislite, s pritiskom na križec izbrani predmet vrnete nazaj.

## **Predmeti/Dejavnosti (Jutranje varstvo/podaljšano bivanje)**

Prijave

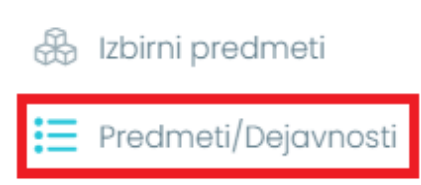

Za učence do tretjega razreda se bosta pojavili možnosti Jutranje varstvo in Podaljšano bivanje, za učence 4. in 5. razreda pa le možnost Podaljšano bivanje. Če bo vaš otrok obiskoval jutranje varstvo, med Ponujenimi predmeti z modro puščico izberete dejavnost in ta se bo premaknila Jutranje varstvo 2021/2022 – prijave. Enako storite, če bo vaš otrok obiskoval – z modro puščico prestavite Podaljšano bivanje iz ponujenih predmetov med Podaljšano bivanje 2021/2022 – prijave.

## ∧ Dodaj med želene

Nato v spodnji tedenski preglednici določite uro, ob kateri bo otrok prihajal v šolo (Prihod) – če ste ga vpisali v jutranje varstvo oz. Odhajal iz podaljšanega bivanja.

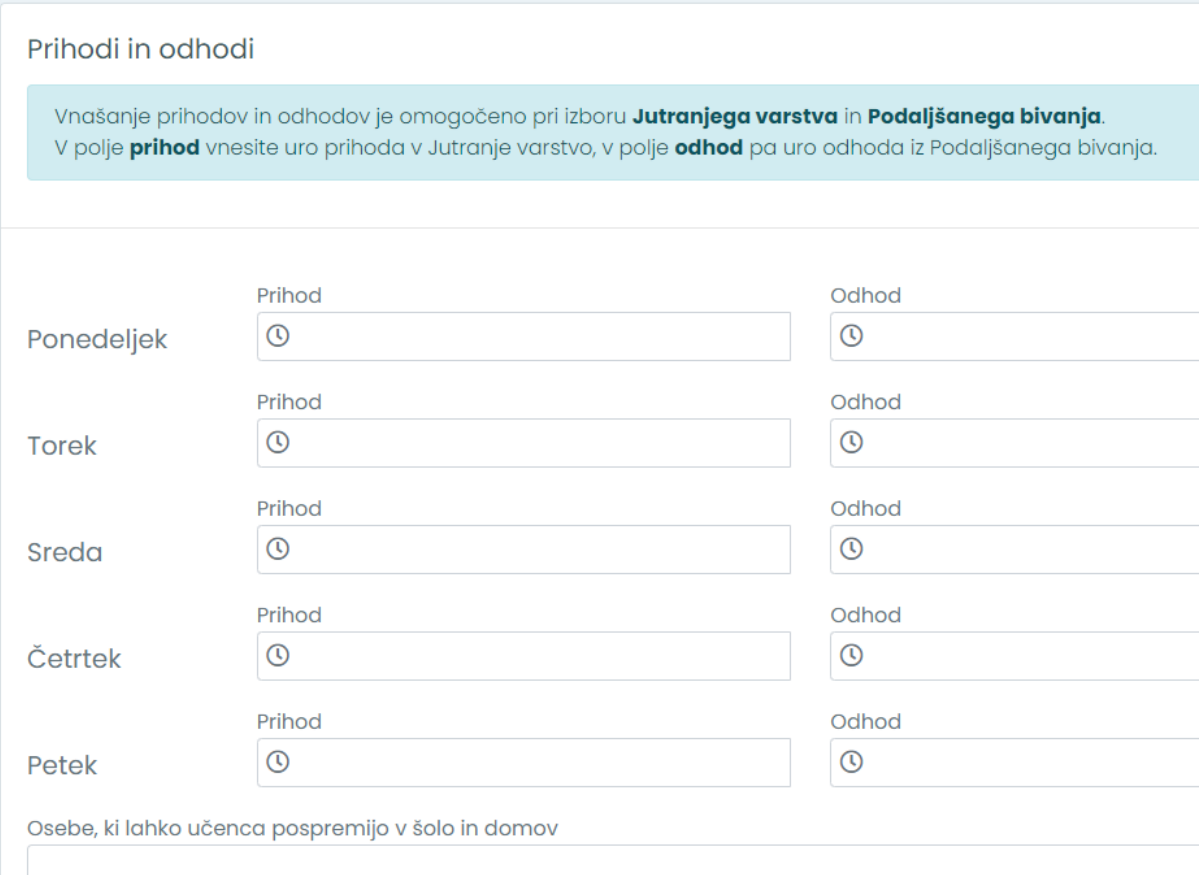

Kliknite na pravokotnik z uro in pojavila se bo ura, na kateri nastavite kazalce za izbrano uro prihoda oz. Odhoda.

Izbirate lahko med naslednjimi urami prihoda: 6.30, 6.45, 7.00, 7.15, 7.30, 7.45.

Ter naslednjimi urami odhoda: 12.50, 13.40, 14.30, 15.20, 16.10 ali v času od 16.10 do 16.45

Na koncu strani pritisnite.

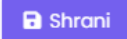